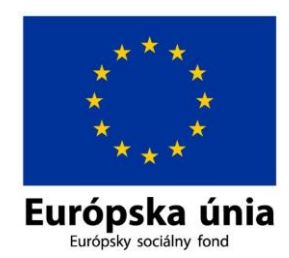

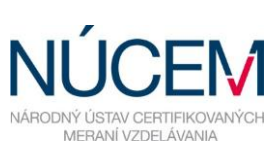

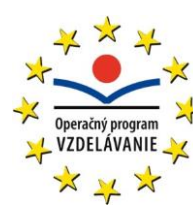

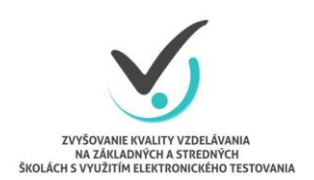

Moderné vzdelávanie pre vedomostnú spoločnosť/Projekt je spolufinancovaný zo zdrojov EÚ

## **POKYNY PRE ŠKOLSKÉHO KOORDINÁTORA OFFLINE AJ ONLINE FORMA**

## CERTIFIKAČNÉ ELEKTRONICKÉ TESTOVANIE

*Zvyšovanie kvality vzdelávania na základných a stredných školách s využitím elektronického testovania*

Január 2017

## **OBSAH**

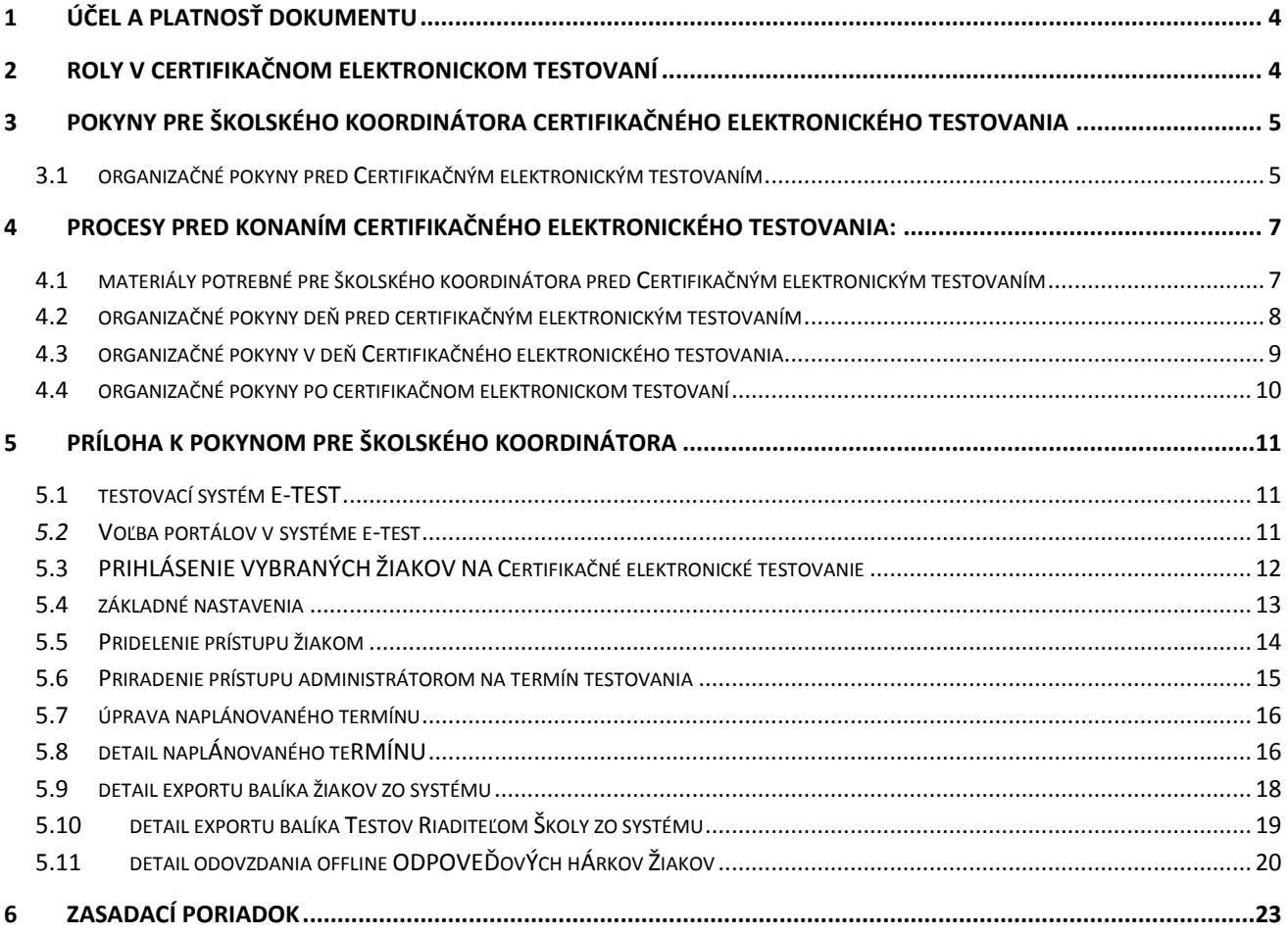

# $\bigodot$

Otázky týkajúce sa **organizačných pokynov** a **technických problémov** môžete konzultovať na: E-mail: [e-testovanie@nucem.sk](mailto:e-testovanie@nucem.sk)

tel. č.: 02/682 603 04, 02/682 603 15, 02/682 603 34, 02/682 603 35.

## <span id="page-3-0"></span>**1 ÚČEL A PLATNOSŤ DOKUMENTU**

Tento dokument je platný pre elektronické testovania: Testovanie 5 (E-T5), Testovanie 9 (E-T9) a Maturitnú skúšku (E-Maturita). Tieto testovania v dokumente ďalej označujeme spoločným názvom Certifikačné elektronické testovanie.

Pokyny sú prehľadom nevyhnutných krokov na uskutočnenie plynulého priebehu Certifikačného elektronického testovania na vašej škole. Zároveň Vás žiadame o dodržanie pokynov a inštrukcií na používanie systému e-Test.

Národný ústav certifikovaných meraní vzdelávania (NÚCEM) sprístupní informácie o elektronickom testovaní a dokumenty potrebné pre plynulý priebeh testovania na webovej stránke národného projektu "Zvyšovania kvality vzdelávania na základných a stredných školách s využitím elektronického testovania" [www.etest.sk](http://www.etest.sk/) a NÚCEM [www.nucem.sk.](http://www.nucem.sk/)

<span id="page-3-1"></span>NÚCEM zodpovedá za prípravu a metodické riadenie priebehu elektronického testovania a zároveň rieši závažné technické problémy, ktoré vzniknú počas testovania.

## **2 ROLY V CERTIFIKAČNOM ELEKTRONICKOM TESTOVANÍ**

Pre úspešný priebeh Certifikačného elektronického testovania je dôležitá spolupráca NÚCEM s tímom školy – riaditeľom, školským koordinátorom elektronického testovania (ďalej školský koordinátor), IT administrátorom a s administrátormi elektronického testovania.

**Riaditeľ** poveruje tím kolegov spoluprácou na Certifikačnom elektronickom testovaní. Vykonáva činnosti, ktoré vyžadujú kompetencie štatutára. V prípade Certifikačného elektronického testovania **OFFLINE** formou kontroluje odovzdávanie dešifrovacích kľúčov v deň testovania IT administrátorovi pre jednotlivé testované predmety podľa harmonogramu testovania. Rozhoduje, či žiakom, ktorí realizujú Certifikačné elektronické testovanie poskytne aj papierové testy. Na návrh IT administrátora rozhoduje o prípadnom prechode z jednej formy elektronického testovania na druhú (napr. z **ONLINE** na **OFFLINE** formu) pred testovaním, alebo počas testovania prechod z elektronického testovania na papierové podľa dokumentu *Rozhodovací strom krízových situácií*.

**Školský koordinátor** môže byť riaditeľ školy alebo osoba poverená riaditeľom školy, ktorá spolu s riaditeľom školy zodpovedá za organizáciu a priebeh Certifikačného elektronického testovania. Zabezpečuje plynulú prípravu, priebeh Certifikačného elektronického testovania v škole a komunikáciu s NÚCEM. Určuje počet a vyberá administrátorov testovania. Spolupracuje s administrátormi pri zabezpečení elektronického testovania, s IT administrátorom pri príprave učební a techniky. Zodpovedá za prihlásenie žiakov a interných zamestnancov do systému e-Test a za uchovanie prihlasovacích údajov žiakov. So svojimi spolupracovníkmi rieši problémy, ktoré sa vyskytnú pri elektronickom testovaní. Výnimočné situácie, pre ktoré z vážnych a objektívnych dôvodov nebolo možné dodržať dané pokyny, zaznamená školský koordinátor do *Protokolu o priebehu testovania*. Školský koordinátor Certifikačného elektronického testovania a papierovej formy certifikačného testovania nemusí byť ten istý pedagogický zamestnanec školy. Školského koordinátora oboch foriem certifikačného testovania menuje riaditeľ školy.

**IT administrátor** zodpovedá za prípravu PC na Certifikačné elektronické testovanie, učební, v ktorých sa uskutoční testovanie. Zabezpečuje bezproblémový priebeh elektronických testovaní po technickej stránke. Vykonáva kontrolu PC, nastavení pripojenia na internet (firewall), testuje prihlásenie a diagnostikuje systém e-Test. Pomáha školskému koordinátorovi pred elektronickým testovaním riešiť technické otázky a problémy. Počas testovania rieši technické problémy s PC, alebo internetovým pripojením v učebniach, v ktorých testovanie prebieha.

Navrhuje riaditeľovi školy prechod z jednej formy elektronického testovania na druhú (napr. z **ONLINE** na **OFFLINE** formu) pred testovaním, alebo počas testovania prechod z elektronického testovania na papierové podľa dokumentu *Rozhodovací strom krízových situácií*.

**Administrátor elektronického testovania** (ďalej iba administrátor) je pedagogický zamestnanec školy, v ktorej prebieha Certifikačné elektronické testovanie. Nesmie mať aprobáciu na testovaný predmet, ktorý administruje. Je prítomný v učebni počas celej administrácie testovania z daného predmetu, zabezpečuje jeho nerušený priebeh v učebni a zamedzuje nepovolenému a rušivému správaniu žiakov počas testovania.

*NÚCEM navrhuje,* aby počas Certifikačného elektronického testovania boli v učebni dvaja administrátori. Jedným z administrátorov môže byť IT administrátor, ak je pedagogickým zamestnancom školy. V prípade zásahu IT administrátora (pedagogický zamestnanec školy) v inej učebni, dôjde k výmene administrátorov v učebniach.

Navrhujeme, aby v učebni bol jeden tzv. "technický" administrátor, zdatnejší vo využívaní IT techniky, ktorý by v prípade potreby komunikoval s IT administrátorom, pomáhal žiakom pri drobných technických problémoch, pri prihlasovaní, komunikoval s IT administrátorom v prípade prechodu na papierovú formu testovania. Druhý "klasický" administrátor by sa venoval administrovaniu testovania, dbal na objektívny priebeh testovania, obmedzoval nečestné správanie žiakov.

## <span id="page-4-0"></span>**3 POKYNY PRE ŠKOLSKÉHO KOORDINÁTORA CERTIFIKAČNÉHO ELEKTRONICKÉHO TESTOVANIA**

#### <span id="page-4-1"></span>**3.1 ORGANIZAČNÉ POKYNY PRED CERTIFIKAČNÝM ELEKTRONICKÝM TESTOVANÍM**

Školský koordinátor na základe počtu pridelených certifikačných licencií vyberie žiakov, ktorí sa zúčastnia na Certifikačnom elektronickom testovaní:

- Žiak si môže vybrať formu Certifikačného elektronického testovania, elektronickú alebo papierovú formu.
- Pri výbere žiakov NÚCEM odporúča osloviť predovšetkým technicky zručných žiakov, ktorí bežne a bez obáv pracujú s PC a absolvovali generálnu skúšku Certifikačného elektronického testovania.
- $\checkmark$  Na elektronickú formu testovania sa môžu prihlásiť iba intaktní kmeňoví žiaci školy, na ktorej sa Certifikačné elektronické testovanie realizuje.
- Do systému e-Test nie je možné prihlásiť žiakov, ktorí nie sú žiakmi školy.
- $\checkmark$  Úpravy testov pre žiakov so zdravotným znevýhodnením sú pripravené iba pre testovanie v papierovej forme.
- Školský koordinátor rozdelí žiakov do skupín podľa počtu nainštalovaných certifikačných licencií v jednotlivých učebniach.
- Určí počet potrebných administrátorov v spolupráci s riaditeľom školy podľa počtu pridelených certifikačných licencií pre Certifikačné elektronické testovanie pre žiaka a počtu IT učební, v ktorých sa nachádzajú nainštalované licencie.
- Maximálny povolený počet žiakov v jednej testovanej skupine pre elektronickú formu testovania je daný počtom pridelených certifikačných licencií v učebni. Ak je potrebné zvýšiť objektivitu testovania a počet prihlásených žiakov to dovoľuje, ponechá niektoré počítače neobsadené.
- Školský koordinátor pridelí vytvoreným testovaným skupinám (aj papierovej forme aj elektronickej forme testovania) dvojmiestne kódy (**01, 02, 03**... **09, 10, 11** atď.).
- **Kód testovanej skupiny, v ktorej žiak píše test, sa vyznačuje na všetky odpoveďové hárky (ďalej len OH) a tiež na pomocné papiere k testu z matematiky každému žiakovi!**
- Každej elektronicky testovanej skupine pridelí 2 administrátorov ("technický" a "klasický"), ktorí spĺňajú kritériá pre výber administrátorov. V jednej učebni sú počas testovania jedného predmetu prítomní dvaja administrátori a prípadne aj externý dozor.
- Odovzdá administrátorom **prihlasovacie údaje** do systému e-Test pre žiakov, ktorí sa zúčastnia Certifikačného elektronického testovania.
- Odovzdá administrátorom ich prihlasovacie údaje do systému e-Test.
- Zorganizuje interné školenie pre všetkých vybraných administrátorov Certifikačného elektronického testovania. Na školení oboznámi administrátorov:
	- o s povinnosťami počas Certifikačného elektronického testovania,
	- o s časovým harmonogramom Certifikačného elektronického testovania,
	- o so spôsobom vyplnenia odpoveďových hárkov,
	- o s materiálmi, ktoré žiakom rozdá administrátor,
	- o s povolenými pomôckami pri testovaní: modré alebo čierne pero, pomocné papiere. Žiaci nesmú používať zošity, učebnice ani inú literatúru.
	- o so spôsobmi administrácie počas **ONLINE** formy testovania a počas **OFFLINE** formy testovania,
	- o s predĺžením času v prípade krízových situácií tak, aby mal žiak na riešenie testu presne stanovený čas,
	- o oznámi administrátorom kód pridelenej skupiny a počet žiakov v pridelenej skupine,
	- o **Iba pre E-T9 a E-Maturitu platí:**
		- pre testovanie z MAT povolenou pomôckou je kalkulačka, ktorá nie je súčasťou mobilného telefónu. Nesmú používať kalkulačku s funkciami Graph, Graphic, Calc, Solve, programovateľnú kalkulačku, kalkulačku s grafickým displejom,
		- povolenou pomôckou je aj prehľad vzťahov a jednotiek.
- Školský koordinátor sa oboznámi aj s *Pokynmi pre administrátorov Certifikačného elektronického testovania.*

#### **Pokyny pre jednotlivé činnosti:**

- 1. Pokyny pre školského koordinátora offline a online forma.
- 2. Pokyny pre IT administrátora offline aj online forma.
- 3. Pokyny pre administrátora offline aj online forma.
- 4. Schéma procesov pred Certifikačným elektronickým testovaním.
- 5. Schéma procesov v deň Certifikačného elektronického testovania.
- 6. Rozhodovací strom krízových situácií.

#### **Dokumenty** pre **IT administrátora**:

- $\Rightarrow$  Pokyny pre IT administrátora offline aj online forma.
- $\Rightarrow$  Schéma procesov pred Certifikačným elektronickým testovaním.
- $\Rightarrow$  Schéma procesov v deň Certifikačného elektronického testovania.
- $\Rightarrow$  Rozhodovací strom krízových situácií.

#### **Dokumenty** pre **administrátora**:

- $\Rightarrow$  Pokyny pre administrátora offline aj online forma.
- $\Rightarrow$  Schéma procesov pred Certifikačným elektronickým testovaním.
- $\Rightarrow$  Schéma procesov v deň Certifikačného elektronického testovania.
- $\Rightarrow$  Rozhodovací strom krízových situácií.
- Zo zoznamu zaslaných prihlasovacích údajov využije iba tie, ktoré sú určené pre žiakov, ktorí budú vykonávať Certifikačné elektronické testovanie a spolupracovníkov, ktorí budú testovanie

zabezpečovať (IT administrátora, administrátorov). Ostatné prihlasovacie údaje uschová pre ďalšie elektronické testovania.

<span id="page-6-0"></span> **Iba pre T5 a T9 platí:** Vybraných administrátorov poverí prípravou originálnych odpoveďových hárkov pre kontrolný zápis odpovedí žiakov počas Certifikačného elektronického testovania.

## **4 PROCESY PRED KONANÍM CERTIFIKAČNÉHO ELEKTRONICKÉHO TESTOVANIA:**

 Školský koordinátor sa prihlási do systému e-Test. V tomto systéme prihlási školu, administrátorov a žiakov konajúcich Certifikačné elektronické testovanie. Pokyny na prihlásenie žiakov nájde v **Prílohe k pokynom pre školského koordinátora Certifikačného elektronického testovania**, v bode **5.3 Prihlásenie vybraných žiakov Certifikačného elektronického testovania.**

#### **Na prihlásenie žiakov a administrátorov si školský koordinátor pripraví:**

- menný **zoznam žiakov s menom a priezviskom žiaka, rodným číslom, triedou,** samostatne na každý predmet a učebňu. **Naplánuje len tých žiakov, ktorí budú konať Certifikačné elektronické testovanie, ostatných žiakov na termín neplánuje!** Maximálny počet naplánovaných žiakov sa rovná počtu certifikačných licencií. Maximálny povolený počet žiakov v jednej testovanej skupine pre elektronickú formu testovania je daný počtom pridelených certifikačných licencií v učebni. Ak je potrebné zvýšiť objektivitu testovania a počet prihlásených žiakov to dovoľuje, je možné ponechať niektoré počítače neobsadené.
- mená **administrátorov**, ktorí administrujú Certifikačné elektronické testovanie (pre každú učebňu určte dvoch administrátorov, jedným z administrátorov môže byť IT administrátor, ak je pedagogickým zamestnancom školy a spĺňa podmienky pre administrátora daného predmetu).

#### **Činnosti po naplnení testu:**

- Vygeneruje žiakom prístupové kľúče k testu. (Testovú formu testovania žiakom automaticky prideľuje systém, keď je test v stave *Naplnený*).
- Zabezpečí prípravu **zasadacieho poriadku žiakov** tak, aby žiaci sediaci vedľa seba mali rôzne formy testov (možnosti správneho usporiadania žiakov v počítačovej učebni je v **prílohe Zasadací poriadok**). Dôležité je zabezpečiť také nasmerovanie monitorov, aby žiaden žiak nevidel na monitory žiakov s rovnakou formou testu. Ak je potrebné zvýšiť objektivitu testovania a počet prihlásených žiakov to dovoľuje, ponechá niektoré počítače neobsadené.
- Zabezpečí prípravu originálnych OH pre žiakov, ktorí budú vykonávať Certifikačné elektronické testovanie, v zmysle pokynov pre papierovú formu testovania.
- Zabezpečí pre každého žiaka *pomocný papier k testu z matematiky,* ktorý bude označený menom žiaka, kódom testovacej skupiny a pečiatkou školy.
- **Zabezpečí prítomnosť IT administrátora** počas Certifikačných elektronických testovaní, ktorý zabezpečuje operatívne odstraňovanie prípadných technických problémov.

#### <span id="page-6-1"></span>**4.1 MATERIÁLY POTREBNÉ PRE ŠKOLSKÉHO KOORDINÁTORA PRED CERTIFIKAČNÝM ELEKTRONICKÝM TESTOVANÍM**

#### *1. prihlasovacie údaje pre žiaka*

- žiaci použijú rovnaké **prihlasovacie meno a heslo** ako pri predchádzajúcich elektronických testovaniach. V prípade straty údajov mu administrátor vygeneruje nové heslo.
- *2. prístupový kľúč pre žiakov*
- $\checkmark$  je určený na spustenie daného testu,
- školský koordinátor ho získa v momente, keď stav testu bude *Naplnený*, **vytlačí ho 2x.** Jeden exemplár uchová pre potreby administrátora v čase administrácie a druhý rozstrihá pre žiakov, aby sa mohli prihlásiť do testu. Pri zmene zoznamu prihlásených žiakov na termín Certifikačného elektronického testovania postup opakuje (po aktualizácii naplánovaného termínu testovania si musí aktualizovať vytlačený export kľúčov do pdf). Tlač kľúča zabezpečí podľa **Prílohy k pokynom pre školského koordinátora,** podľa bodu **5.8 Detail naplánovaného termínu – export kľúčov do pdf.**
- pred Certifikačným elektronickým testovaním **exportuje balíky žiakov zo systému** pre účely **testovania OFFLINE**, podľa prílohy bod **5.9 Detail exportu balíka žiakov zo systému**. Rozbalí súbor typu **zip** a vytlačí súbor **pdf** (zoznam administrátorov s PIN kódom pre účely testovania OFFLINE). Kópiu **súborov balíkov žiakov pre každú učebňu a predmet** odovzdá IT administrátorovi (súbory typu **spkg**).
- pred Certifikačným elektronickým testovaním v spolupráci s riaditeľom školy **exportuje balíky testov a úloh pre účely testovania OFFLINE***,* podľa prílohy bod **5.10 Detail exportu balíka testov a úloh riaditeľom školy zo systému.** Kópiu **súborov balíkov testov a úloh** odovzdá IT administrátorovi (súbory typu **bpkg**).
- **Ak budú žiaci školy testovaní OFFLINE formou, riaditeľ školy/školský koordinátor odovzdá** *dešifrovacie kľúče pre jednotlivé testované predmety IT administrátorovi.* Kľúče sú určené na odomknutie možnosti spustenia testu offline IT administrátorom alebo administrátormi. Kľúče pre každý predmet budú zverejnené na webstránke *[www.etest.sk](http://www.etest.sk/)* tesne pred testovaním daného predmetu.

*Poznámka:* IT administrátor pre účely testovania formou **OFFLINE** deň vopred umiestni na každý PC, príp. na určené miesto v sieti offline balíky testov pre jednotlivé predmety (súbory typu **bpkg**) a offline balík so zoznamom žiakov (súbory typu **spkg**) pre testovanie daných predmetov. Ak budú v škole žiaci elektronickou formou testovaní vo viacerých učebniach, IT administrátor umiestni toľko offline balíkov so zoznamom žiakov, koľko skupín žiaci tvoria. Úlohou administrátorov a IT administrátora bude bezprostredne pred každým testovaním offline dešifrovať správne balíky pre správnu učebňu žiakov.

#### <span id="page-7-0"></span>**4.2 ORGANIZAČNÉ POKYNY DEŇ PRED CERTIFIKAČNÝM ELEKTRONICKÝM TESTOVANÍM**

Zabezpečí, aby IT administrátor skontroloval nastavené parametre PC na optimálny priebeh Certifikačného elektronického testovania. **Upozorní ho, aby aktualizoval Offline klienta.** Zabezpečí, aby riaditeľ školy pre potreby offline klienta stiahol z portálu súbory s balíčkami **zašifrovaných testov** a odovzdal ich IT administrátorovi, ktorý ich umiestni spolu **s balíkom údajov žiakov** na každý žiacky PC, resp. na určené miesto v sieti.

*Upozornenie pre školy s vyučovacím jazykom maďarským:* Upozornite IT administrátora v prípade testovania maďarského jazyka a literatúry, aby na každý PC nainštaloval maďarskú klávesnicu a žiakom vytlačte mapu klávesnice (súbor "MJL mapa klavesnice" zverejnenú na stránke [www.etest.sk](http://www.etest.sk/) ) alebo ponechal slovenskú klávesnicu a žiakom poskytnite dôležité klávesové skratky potrebné pre písanie špeciálnych znakov.

#### <span id="page-8-0"></span>**4.3 ORGANIZAČNÉ POKYNY V DEŇ CERTIFIKAČNÉHO ELEKTRONICKÉHO TESTOVANIA**

Podľa harmonogramu Certifikačného elektronického testovania školský koordinátor odovzdá administrátorom pripravené materiály pre každú skupinu:

- $\checkmark$  pomocné papiere na výpočty pre matematiku,
- $\checkmark$  vyplnené záhlavia odpoveďových hárkov z jednotlivých testovaných predmetov,
- **originálne odpoveďové hárky** určené na priebežný zápis odpovedí z jednotlivých testovaných predmetov,
- **PIN administrátora** (každému osobne),
- $\checkmark$  zoznamy žiakov jeden v prípade prechodu na papierovú formu testovania, druhý zoznam z detailu naplánovaného termínu s prístupovými kľúčmi k testu a pridelenými formami testu,
- rozstrihaný zoznam žiakov s prístupovými kľúčmi k testu,
- zasadací poriadok žiakov v učebni,
- $\checkmark$  v prípade rozhodnutia riaditeľa aj papierové testy na jednotlivé predmety,
- **Platí iba pre E-T9 a E-Maturitu:** prehľad matematických vzťahov a jednotiek zverejnené na webovej stránke [http://www.etest.sk/.](http://www.etest.sk/)

*Poznámka:* **Testy pre žiakov, ktorí sú testovaní elektronickou formou, uloží riaditeľ školy do zabezpečeného priestoru, ak rozhodne, že papierové testy žiakom neposkytne.** Ak tak riaditeľ školy rozhodne, administrátori Certifikačného elektronického testovania si papierové testy vyžiadajú iba v prípade prechodu na papierovú formu testovania.

**Školský koordinátor je prítomný na Certifikačnom elektronickom testovaní**. V prípade potreby zasiahne podľa pokynov NÚCEM a rieši krízové situácie podľa dokumentu *Rozhodovací strom krízových situácií – offline aj online forma* so spolupracovníkmi alebo v prípade závažných technických, administratívnych alebo organizačných problémov s NÚCEM.

V prípade, že sa ani jeden z administrátorov nedostavil na testovanie, navrhujeme riešenia:

- školský koordinátor **určí náhradného** administrátora, v krajnom prípade školský koordinátor zastúpi neprítomného administrátora,
- v **naplánovanom termíne** v systéme e-Test **zmení meno administrátora,** zmenu uskutoční pred elektronickým testovaním podľa pokynov v **Prílohe k pokynom pre školského koordinátora**, v bode **5.7 Úprava naplánovaného termínu.**

**Dôležité**: **Pre účely testovania OFFLINE formou je potrebné po zmene administrátora vygenerovať aj nový offline balík so zoznamom žiakov a umiestniť ho opäť na každý žiacky PC a opäť vytlačiť pdf súbor s PIN kódmi administrátorov.**

Administrácia Certifikačného elektronického testu je v kompetencii administrátorov. **Po ukončení Certifikačného elektronického testovania "klasický" administrátor** odovzdá **školskému koordinátorovi** pomocné papiere, originálne odpoveďové hárky k testom a ostatné materiály. Školský koordinátor archivuje počas troch rokov od konania Certifikačného elektronického testovania vypísané odpoveďové hárky, pomocné papiere k testu z matematiky, offline odpoveďové hárky (súbory s príponou **rpkg**) a výpisy odpovedí žiaka (súbory s príponou **pdf**).

*Odpoveďové hárky žiakov, ktorí ukončili testovanie elektronicky, nezasiela na NÚCEM! Oddelí originál a kópiu odpoveďových hárkov týchto žiakov od seba. Uloží ich do dvoch rôznych obálok s označením predmetu, kópia, alebo originál OH a dátumom vykonania skúšky. Obálky podpíše externý dozor na mieste zalepenia.*

*UPOZORNENIE! Ak nastanú technické, organizačné alebo administratívne problémy, ktoré nie je možné vyriešiť v spolupráci s kolegami alebo vedením školy, kontaktujte NÚCEM. Pri riešení krízových situácií postupuje podľa Rozhodovacieho stromu krízových situácií.*

#### <span id="page-9-0"></span>**4.4 ORGANIZAČNÉ POKYNY PO CERTIFIKAČNOM ELEKTRONICKOM TESTOVANÍ**

Žiakovi bude po absolvovaní Certifikačného elektronického testovania oznámené **orientačné** *neoficiálne* hodnotenie jeho testov, v prípade **OFFLINE** formy na žiacky portál →*Moja Agenda* → *Novinky (obrázok nižšie)*. Oficiálny výsledok žiaka bude oznámený prostredníctvom výsledkovej listiny spolu s výsledkami žiakov, ktorí absolvovali certifikačné testovanie v papierovej forme.

V prípade **OFFLINE formy testovania** školský koordinátor zabezpečí IT administrátorom stiahnutie súborov s offline odpoveďovými hárkami žiakov (súbory typu **rpkg**) a výpisov odpovedí žiakov (súbory typu **pdf**) do dvoch rôznych priečinkov za všetky testované predmety daný deň z jednotlivých PC alebo z predvoleného priečinka na sieťovom počítači, napríklad na USB.

IT administrátor následne vytvorí dva súbory typu **zip** (jeden zo súborov typu **rpkg** a druhý zo súborov typu **pdf**) a odovzdá ich školskému koordinátorovi.

Školský koordinátor v spolupráci s administrátormi skontroluje, či v zip súbore je **počet offline odpoveďových hárkov** (súborov typu **rpkg**) rovný **počtu ukončených testovaní žiakov** v daný deň. To isté urobí aj pre zip súbor, ktorý obsahuje výpisy odpovedí žiaka (súbory s príponou **pdf**).

Školský koordinátor vyplní **dotazník spätnej väzby** o počte testovaných žiakov, ktorý nájde na webovej adrese uvedenej v **Špecifických požiadavkách testovania**. Ak počet ukončených testovaní žiakov **OFFLINE** formou je rovný počtu súborov s príponou **rpkg** v **zip** súbore, odošle ho prostredníctvom svojho konta na verejnom portáli do systému e-Test. Ak nie, kontaktuje tím podpory NÚCEM a rieši s nimi nezrovnalosti. Po odoslaní offline OH **počká niekoľko minút**, kým budú všetky nahraté offline OH v stave "Výsledky odovzdané".

Do dotazníka spätnej väzby zapíše aj informáciu o nepotvrdení zhody odpovedí/námietky voči Výpisu odpovedí niektorým z testovaných žiakov, ktoré mu oznámia "klasickí" administrátori.

Školský koordinátor archivuje offline odpoveďové hárky (súbory s príponou **rpkg**) a výpisy odpovedí žiaka (súbory s príponou **pdf**) počas troch rokov.

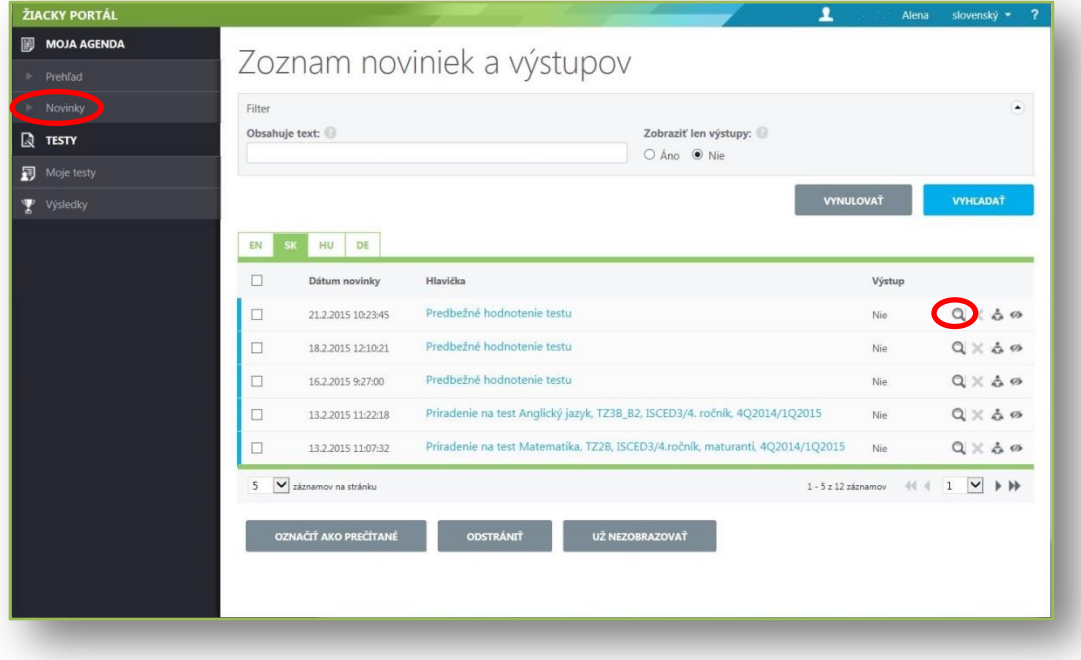

*Náhľad na neoficiálny výsledok z elektronického testovania v žiackom portáli.*

## <span id="page-10-0"></span>**5 PRÍLOHA K POKYNOM PRE ŠKOLSKÉHO KOORDINÁTORA**

#### <span id="page-10-1"></span>**5.1 TESTOVACÍ SYSTÉM E-TEST**

Po prvotnom prihlásení, ktoré uskutočníte podľa dokumentu **Pokyny na prihlásenie do systému e-Test – offline aj online forma,** sa zobrazí vstupná obrazovka.

*Obr. č. 1 Vstupná obrazovka školského koordinátora*

| ŠKOLSKÝ PORTÁL ~             |                                                                                                    | Cvičný Martin | slovenský v |
|------------------------------|----------------------------------------------------------------------------------------------------|---------------|-------------|
| <b>MOJA AGENDA</b><br>團      | Prehľad                                                                                                    |               |             |
| <b>HODNOTENIE A VÝSLEDKY</b> |                                                                                                    |               |             |
| √•้<br><b>TESTOVANIE</b>     | ■ Neprečítané novinky                                                                                                    |               |             |
|                              | Priradenie na test Klíma školy pre učiteľa<br>Priradenie na test Demo                                                                        |               |             |
|                              | ■ Naplánované termíny na ďalší týždeň                                                                                                    |               |             |
|                              | 13.11.2014 0:00:00 - beta test_mcmuygn_01-01<br>13.11.2014 0:00:00 - beta test kmisur1 01-01<br>13.11.2014 0:00:00 - beta test estruz1_01-01 |               |             |

#### <span id="page-10-2"></span>*5.2* **VOĽBA PORTÁLOV V SYSTÉME E-TEST**

#### *Obr. č. 2 Popis prvkov stránky*

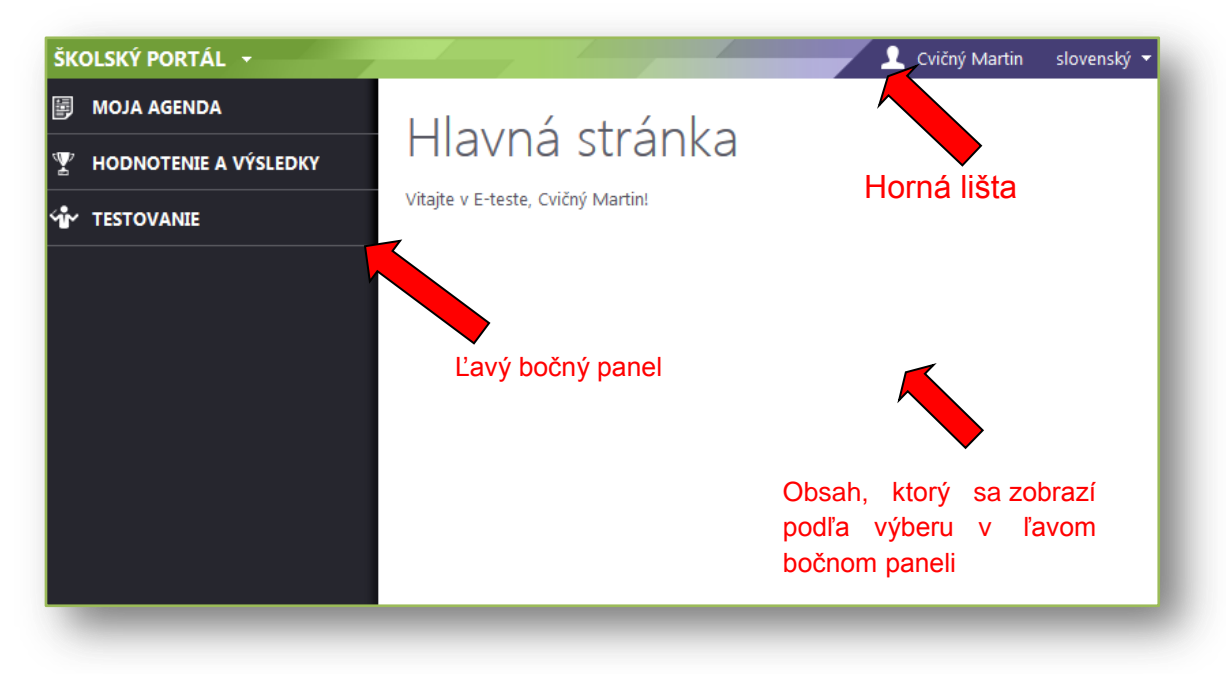

**V Hornej lište** kliknutím na príslušný portál alebo na šípku pri mene portálu sa zobrazí rozbaľovacie menu s výberom dostupných portálov. Učiteľ má prístup ku všetkým portálom. Žiakovi je prístupný len žiacky portál.

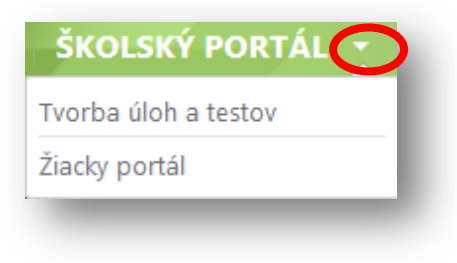

*Obr. č. 3 Možnosti portálov*

*Školský portál* – je určený pre učiteľov na detailný prehľad naplánovaných testov, administráciu testovaní, plánovanie termínov testovaní, hodnotenie testov.

*Tvorba testov a úloh* – časť je zameraná na prehľad banky úloh a testov, zostavenie testov, zadanie informácií o testovaní pre NÚCEM. Počas elektronického testovania, ktoré organizuje NÚCEM, je určený najmä pre školského koordinátora testovaní a riaditeľa školy.

**Žiacky portál** – je určený žiakom na prehľad naplánovaných testov a testovanie, prezeranie výsledkov. Žiak má prístup iba k tomuto portálu. V žiackom portáli je dostupný ukážkový **demo-test**. (Podrobný popis na používanie demo-testu nájdete v **kapitole Priebeh testu**).

**V ľavom bočnom paneli** sa nachádzajú položky podľa jednotlivých pozícií v škole. Školský koordinátor elektronického testovania má dostupné viaceré položky, ktoré sú potrebné pre zabezpečenie organizácie plynulého priebehu testovaní v škole. V závislosti od výberu položky v ľavom bočnom paneli sa zobrazí jej obsah v pravej časti obrazovky.

#### <span id="page-11-0"></span>**5.3 PRIHLÁSENIE VYBRANÝCH ŽIAKOV NA CERTIFIKAČNÉ ELEKTRONICKÉ TESTOVANIE**

Prihlásenie žiakov na Certifikačné elektronické testovanie uskutočnite v **Školskom portáli**. Dátum a čas konania Certifikačné elektronické testovanie z testovaných predmetov je určený harmonogramom činnosti pre dané predmety. V systéme môžu byť k dispozícii ďalšie školské testovania (poskytuje NÚCEM) alebo Vaše učiteľské testovania, pri ktorých si **termín** testovania určujete Vy.

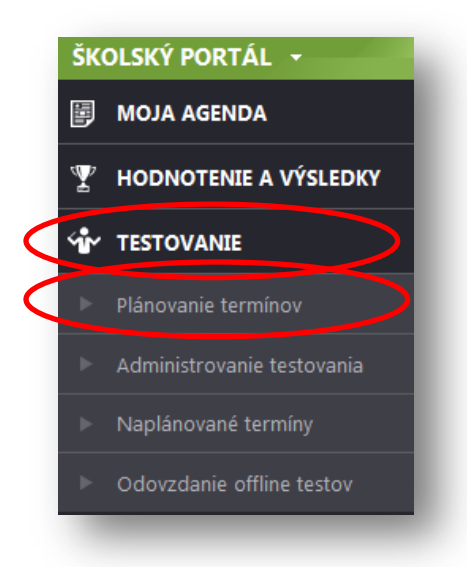

**Testovanie** a následne **Plánovanie termínov (podľa Obr. 4).** Zobrazí sa vám filter a zoznam

V ľavom bočnom paneli vyberte položku

naplánovaných termínov, kde si zvolíte najprv Súbor testovaní a následne konkrétny test, pre ktorý idete plánovať termín.

*Obr. 4 Ľavý bočný panel Školského portálu*

Vyberte test testovaného predmetu. Test bude označený podľa *Špecifických požiadaviek testovania.* Termín testu pridajte tlačidlom *Naplánovať nový termín*. Ak nie je zvolený konkrétny test, tlačidlo *Naplánovať nový termín nie* je prístupné.

Vo filtri vyberte test a stlačte tlačidlo *Vyhľadať*. Ak chcete filter resetovať, kliknite na tlačidlo *Reset*.

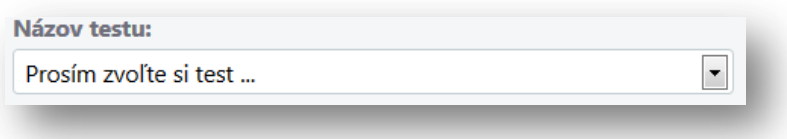

#### *Obr. 5 Voľba testu vo filtri*

Pre zadanie termínu stlačte tlačidlo *Naplánovať nový termín.*

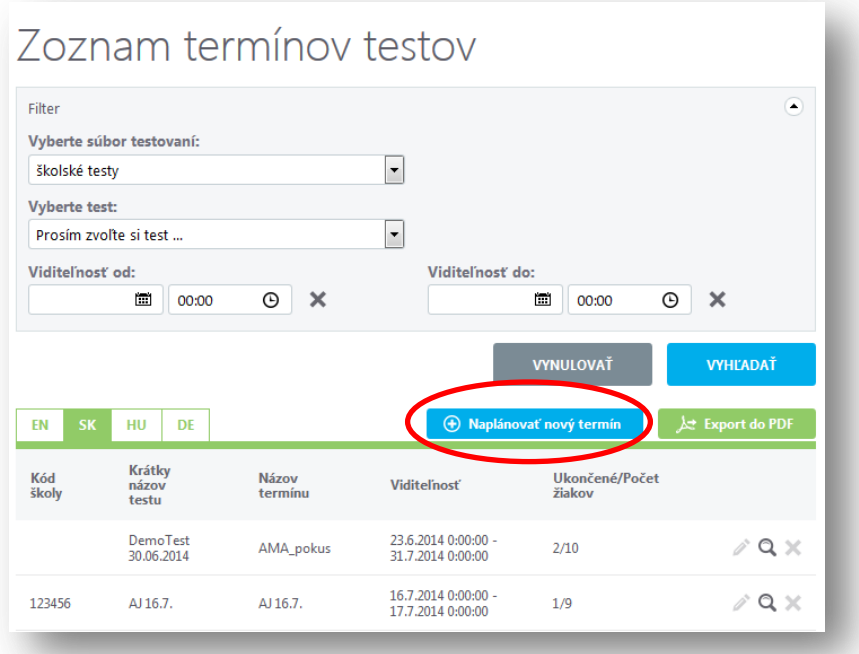

*Obr. 6 Spustenie plánovania termínu testu*

Zadanie informácií o termíne pozostáva z troch častí:

- **Základné nastavenia.**
- **Pridelenie prístupu konkrétnym žiakom.**
- <span id="page-12-0"></span>**Pridelenie prístupu administrátorom.**

#### **5.4 ZÁKLADNÉ NASTAVENIA**

#### **Názov(termínu) Certifikačného elektronického testovania**

Vybraný termín testovania **označte jednoznačným názvom**, podľa *Špecifických požiadaviek testovania.* Je nevyhnutné, aby v systéme boli názvami vzájomne odlíšené testovania z jednotlivých predmetov.

- ⇒ **Termín** nastavujete pre všetkých žiakov v jednej učebni pre daný predmet, pričom žiakom bude automaticky pridelený jeden z foriem.
- → Viditeľnosť testu je obdobie, v ktorom bude žiakovi dostupný náhľad na termín daného testu v prehľade naplánovaných testov.
- ⇒ **Spustiteľnosť testu** je obdobie, kedy bude možné spustiť daný test.
- **Spustiteľnosť a Viditeľnosť** Certifikačného elektronického testu nastavuje NÚCEM.
- **Prístupový kľúč k testu** je heslo pre žiaka pre spustenie testu. Pre Certifikačný elektronický test vygenerujte kľúče pre každého žiaka **zvlášť –** prostredníctvom voľby "Vygenerovať pre každého žiaka jedinečný kľúč". Preto zaškrtnite možnosť Pre každého žiaka vygenerovať individuálny prístupový kľúč.
- ⇒ **Pokračovanie v teste** musí povoliť administrátor (prihlásený v systéme na sledovanie priebehu testovania) prítomný na testovaní v učebni. V prípade nedovoleného správania žiaka iba na základe rozhodnutia riaditeľa školy povolí administrátor pokračovanie v teste. Preto zaškrtnite túto možnosť pri vytváraní termínu.

Ak máte doplnené všetky uvedené polia, pokračujte kliknutím na tlačidlo **Ďalej.**

<span id="page-13-0"></span>Pokračujte v časti **Pridelenie prístupu žiakom**.

#### **5.5 PRIDELENIE PRÍSTUPU ŽIAKOM**

V tejto časti vyplňte:

- **Jazyk testu** vyberte jazyk testu (vyučovací jazyk žiakov, ktorí sú testovaní)
- **→ Vybrať organizačnú jednotku** z vyrolovanej organizačnej štruktúry školy vyberte vhodnú organizačnú jednotku; triedu, ročník.
- $\Rightarrow$  **Žiakov** na daný termín vyberte žiakov z menného zoznamu pre daný predmet testovania a pre danú učebňu.

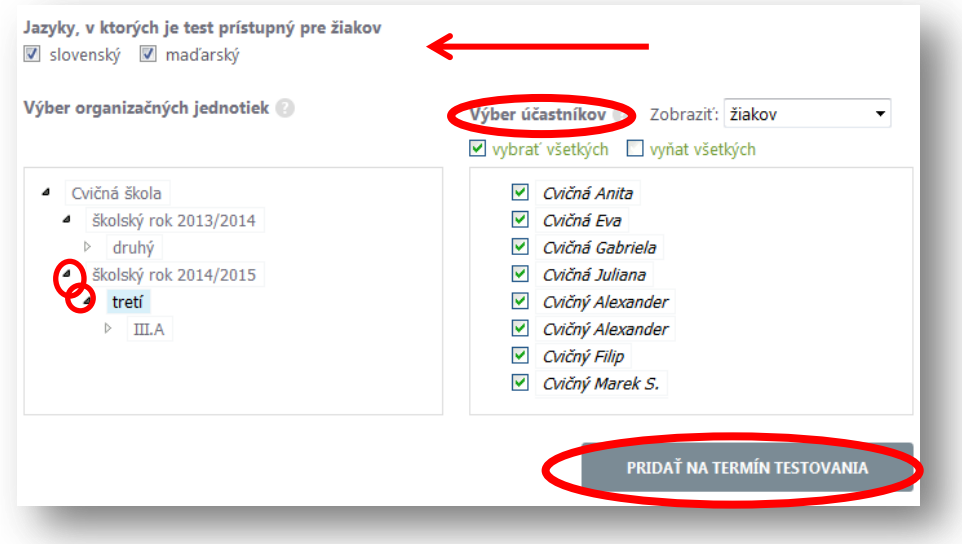

*Obr. č. 7 Sprievodca plánovaním termínu testovania, Prihlásenie žiakov na test*

**Vybrať na daný termín môžete len niektorých žiakov z jednej triedy/skupiny,** využite pritom políčka **Vybrať**(pridať)a **Vyňať** (odobrať).

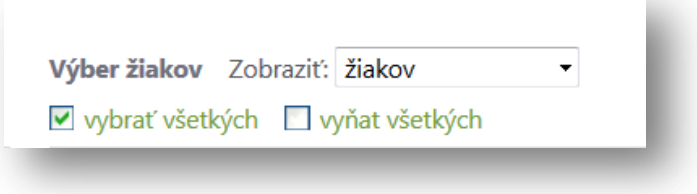

**Výber skupiny žiakov, ktorí sú z rôznych tried,** na daný termín:

- $\Rightarrow$  v strome organizačných jednotiek si vyberte danú triedu,
- $\Rightarrow$  v pravej časti vyberte jednotlivých žiakov,
- potvrďte tlačidlom **Pridať na termín testovania.**

Tento postup opakujte aj v ďalších triedach, v ktorých uskutočňujete výber žiakov. Výber žiakov sa zobrazí v dolnej časti obrazovky.

Ak sa medzi vybranými žiakmi nachádza žiak, ktorého ste zadali omylom, žiaka z výberu odstránite v riadku, v ktorom sa nachádza jeho meno, stlačením tlačidla .

**Na pridanie žiakov** na daný termín stlačte tlačidlo "**Pridať na termín testovania"**. Ak ste žiakov na daný termín testovania vybrali, pokračujte stlačením tlačidla **Ďalej** a pokračujte

<span id="page-14-0"></span>v časti **Priradenie prístupu administrátorom.**

#### **5.6 PRIRADENIE PRÍSTUPU ADMINISTRÁTOROM NA TERMÍN TESTOVANIA**

V tomto nastavení je potrebné vyplniť:

- **Čas** kedy budú administrátori vykonávať administráciu a dozor na jednotlivých testovaniach, na certifikačné elektronické testovania odporúčame čas a dátum ponechať nevyplnený, čo znamená, že pedagógovia budú mať nad testovaním v systéme kontrolu počas celého priebehu testovania.
- **Pre Certifikačné elektronické testovania: mená a priezviská dvoch interných učiteľov,** ktorí budú administrátormi v danej skupine. Mená administrátorov **potvrďte** tlačidlom **Pridať administrátorov na termín testovania**, výber sa zobrazí v dolnej časti obrazovky.

Pokiaľ ste uviedli všetky informácie pre daný termín, informácie uložte prostredníctvom tlačidla **Uložiť a zavrieť** .

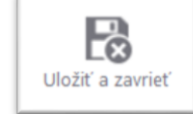

Na stránke sú zobrazené ikony:

**Uložiť a zavrieť**

#### **Storno**

```
– termín sa neuloží do databázy, stránka na zadanie 
termínu sa zatvorí, zobrazí sa hlavná stránka 
s termínmi.
Uložiť
– termín sa uloží do databázy termínov.
```
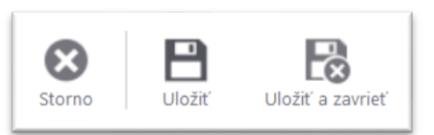

– termín sa uloží do databázy, stránka na úpravu termínu sa zavrie a zobrazí sa hlavná stránka s termínmi.

Pridaný termín testovania sa zobrazí v prehľade termínov testov:

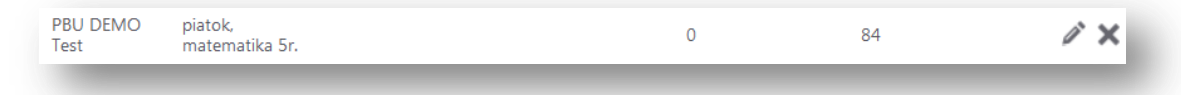

#### <span id="page-15-0"></span>**5.7 ÚPRAVA NAPLÁNOVANÉHO TERMÍNU**

Na úpravu niektorého zo zadaných údajov (mená prihlásených žiakov, mená administrátorov, termín testovania) postupujte nasledovne:

V portáli **Školský portálPlánovanie termínov**, v riadku príslušného termínu,

kliknite na tlačidlo:

Zobrazí sa vám možnosť upraviť jednotlivé položky. Po zadaní požadovanej zmeny potvrďte tlačidlom: E8  $\overline{\text{ložit}}$  a zavrieť

Ak chcete termín testovania zmazať, stlačte na hlavnej stránke termínov v príslušnom termíne**.**

<span id="page-15-1"></span>**Prehľad jednotlivých termínov** daného testu **vytlačít**e stlačením tlačidla:

Export do PDF

×

#### **5.8 DETAIL NAPLÁNOVANÉHO TERMÍNU**

**Obr. č. 7** Zobrazenie detailu

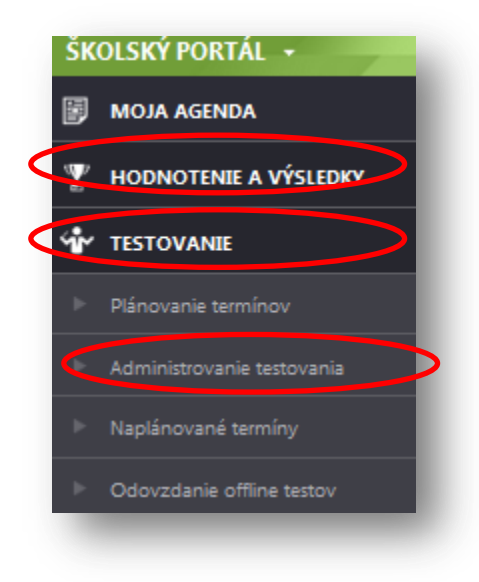

## naplánovaného termínu testovania V portáli **Školský portál Testovanie Naplánované termíny**

Zoznam naplánovaných termínov môžete filtrovať podľa názvu testu alebo doby spustiteľnosti.

Tlačidlom **Vyhľadať** sa aplikujú filtračné podmienky a tlačidlom **Vynulovať** sa resetujú.

*Obr. č. 8 Termín v zozname Naplánovaných termínov* 

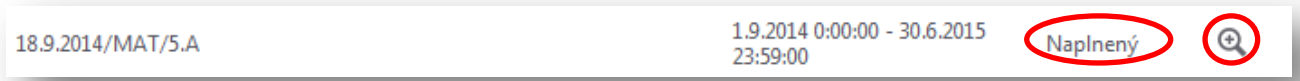

V zozname naplánovaných termínov vyberte príslušný termín – zobrazíte **ho kliknutím na ikonu: [.](https://private-edu.etest-nucem.sk/ucitel/)** Detail naplánovaného termínu obsahuje okrem iného aj informáciu o prístupovom kľúči a predpise testu – forme (napr. A, B). Predpis testu je prístupný, ak má test stav *Naplnený*. Ak test má stav *prázdny* predpis testu nie je dostupný. Detail môžete vytlačiť, zoznam rozstrihať a použiť na administráciu testovania. Ak je do testovania zaradených viac predpisov, v stĺpci *Názov predpisu* vidíte rozlíšenie predpisov veľkými písmenami (A, B).

|  | Plánovaný test                   |                          |                     |                                  |  |  |
|--|----------------------------------|--------------------------|---------------------|----------------------------------|--|--|
|  | Názov testu:                     |                          |                     |                                  |  |  |
|  | 1PBU Termin s anketou            |                          |                     |                                  |  |  |
|  | Detail vyhodnotenia dostupný od: |                          |                     | Detail vyhodnotenia dostupný do: |  |  |
|  | 11.10.2014 0:00:00               |                          | 19.10.2014 0:00:00  |                                  |  |  |
|  | Vyhodnotenie dostupné od:        |                          |                     |                                  |  |  |
|  | 11.10.2014 0:00:00               |                          |                     |                                  |  |  |
|  | Spustiteľné od:                  |                          | Spustiteľné do:     |                                  |  |  |
|  | 12.10.2014 19:55:00              |                          | 30.12.2014 23:00:00 |                                  |  |  |
|  | Dostupné pre žiaka od:           |                          |                     | Dostupné pre žiaka do:           |  |  |
|  | 6.10.2014 0:00:00                |                          | 30.12.2014 23:00:00 |                                  |  |  |
|  | Účastníci testu:                 |                          |                     |                                  |  |  |
|  | Meno účastníka                   | Prístupový kľúč do testu |                     | Názov predpisu testu             |  |  |
|  | Eleonora Žiak1                   | 84p1j9SImR               |                     | А                                |  |  |
|  | Gustav Žiak2                     | vQvsmS5c9b               |                     | В                                |  |  |
|  | Roman Učiteľ1                    | WjaY7h9stz               |                     | B                                |  |  |
|  | Trudolin Žiak3                   | FMntFo4KKI               |                     | А                                |  |  |

*Obr. č. 9 Detail naplánovaného termínu*

Pri obrazovke detail naplánovaného termínu skontrolujte mená prihlásených používateľov. Zároveň sú dostupné akcie prostredníctvom tlačidiel:

#### **GENEROVAŤ PRÍSTUPOVÉ KĽÚČE**

Použitím tohto tlačidla zmeníte nastavenia prístupového kľúča, ktoré ste zadali počas plánovania termínu testovania. Účastníkom testovania sa vygenerujú individuálne a jedinečné prístupové kľúče.

*Upozornenie***:** ak ste už pri plánovaní termínu zadali vygenerovať jedinečné prístupové kľúče a neskôr ste nezmenili zoznam žiakov ani zoznam administrátorov, negenerujte nové prístupové kľúče.

Zoznam žiakov s prístupovými kľúčmi k testu môžete použitím tlačidla

Spät

#### **EXPORT KĽÚČOV DO PDF**

exportovať do **pdf** súboru, vytlačiť ho a ďalej spracovávať. Je to vhodné, ak by ste chceli prístupový kľúč vytlačiť pre každého žiaka zvlášť. V prípade, že test pozostáva z viacerých foriem, súčasťou exportu je aj informácia o priradenej forme testu konkrétnemu žiakovi. Daný export vám poslúži ako podklad zasadacieho poriadku. Zabezpečte, aby žiaci sediaci vedľa seba mali rôzne formy testu.

Späť na zoznam naplánovaných testovaní sa systém vráti kliknutím na ikonu v ľavom hornom rohu.

*Upozornenie:* Nepoužívajte tlačidlo *Späť* v prehliadači, môže spôsobiť nesprávne fungovanie systému.

#### <span id="page-17-0"></span>**5.9 DETAIL EXPORTU BALÍKA ŽIAKOV ZO SYSTÉMU**

V dňoch pred Certifikačným elektronickým testovaním *exportujte balík žiakov zo systému*  pre účely testovania **OFFLINE** formou. Pre možnosť exportu je potrebné, aby bol už naplánovaný termín testovania a stav testu *Naplnený*.

Pod kontom školského koordinátora v časti *Testovanie* → *Plánovanie termínov* vyberte *Generovanie* 

*offline balíka* **pre Vami zvolený predmet.** 

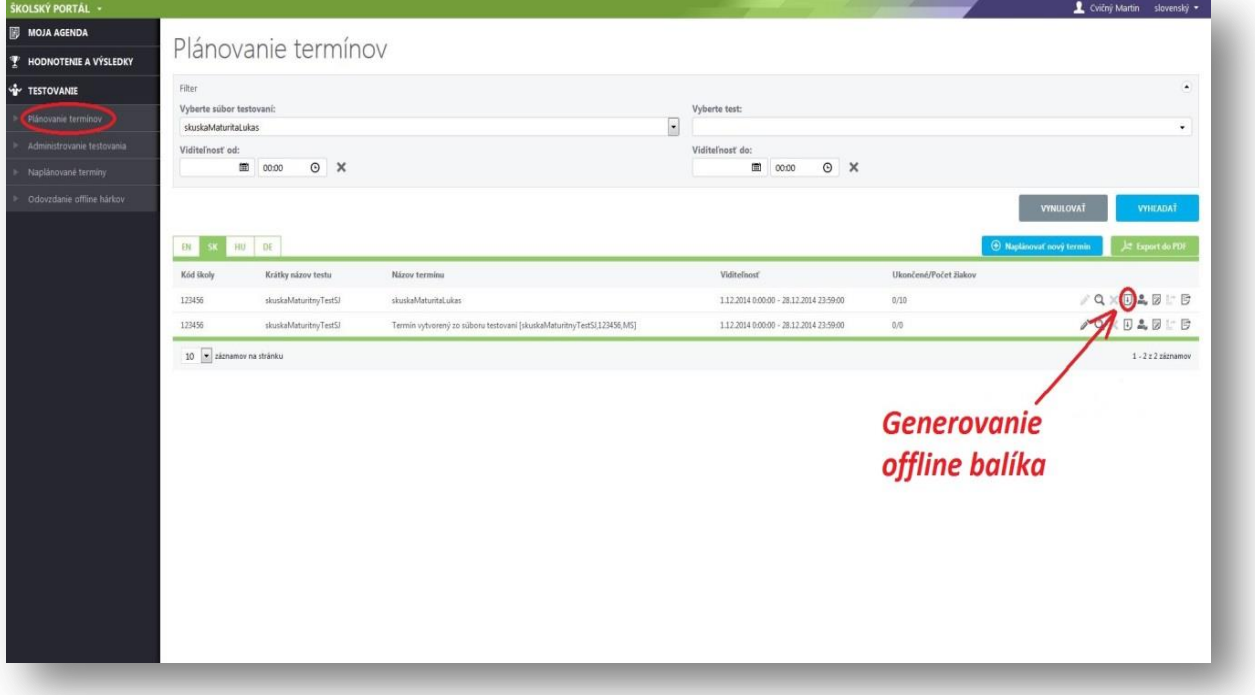

*Obr. č. 10 Generovanie offline balíka*

Zobrazí sa Vám možnosť stiahnuť a uložiť offline balík žiakov **\*.zip**.

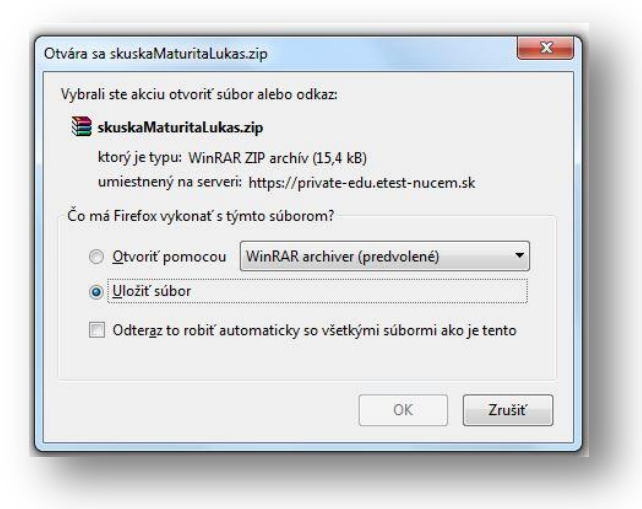

*Obr. č 11 Uloženie Offline balíka*

Balík uložte a rozbaľte súbor typu *zip*. Vytlačte súbor s príponou *pdf* – zoznam administrátorov s PIN kódom pre účely testovania **OFFLINE** formou. Kópiu **súboru balíka žiakov s príponou** *spkg* **odovzdajte IT administrátorovi**.

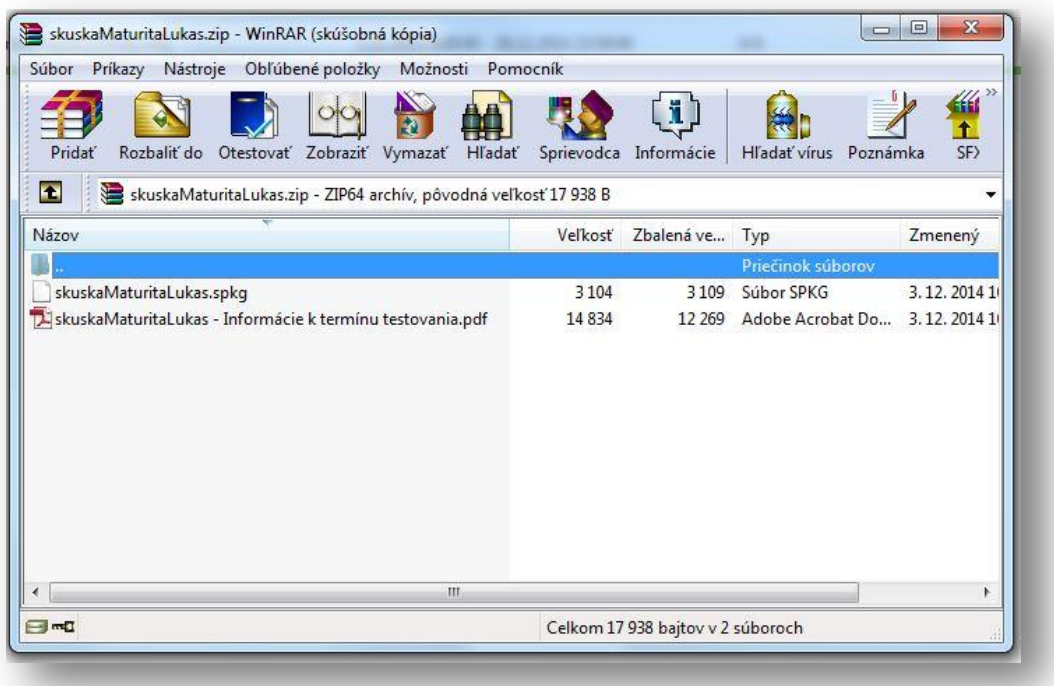

**Obr. č. 12** Obsah Offline balíka vo forme zip súboru

### <span id="page-18-0"></span>**5.10 DETAIL EXPORTU BALÍKA TESTOV RIADITEĽOM ŠKOLY ZO SYSTÉMU**

V dňoch pred Certifikačným elektronickým testovaním *riaditeľ školy alebo koordinátor sťahuje balíky testov a úloh zo systému* pre účely testovania **OFFLINE** formou. Pod kontom riaditeľa školy alebo školského koordinátora na portáli TVORBA ÚLOH A TESTOV

v časti Testovanie → Balíky testov a úloh vyberte Stiahnuť **↓** vami zvolený predmet.

| https://private-edu.etest-nucem.sk/atu/QuizBundle/List |                                             | $\nabla \mathcal{C}$ Q Hiddef         |                         | 自<br>❖                   |
|--------------------------------------------------------|---------------------------------------------|---------------------------------------|-------------------------|--------------------------|
| <b>BA ULOH A TESTOV -</b>                              |                                             |                                       | L Cvičný Martin         | slovenský *              |
| <b>MOJA AGENDA</b>                                     | Zoznam balíkov testov a úloh                |                                       |                         |                          |
| <b>TESTY A ÚLOHY</b><br>R                              |                                             |                                       |                         |                          |
| <b>TESTOVANIE</b>                                      | Filter                                      |                                       |                         | $\hat{\phantom{a}}$      |
| Súbory testovaní                                       | Obsahuje text:                              | Stav:<br>(Všetky)                     |                         | $\overline{\phantom{a}}$ |
| Baliky testov a úloh                                   |                                             |                                       |                         |                          |
| <b>NASTAVENIA</b>                                      |                                             |                                       | <b>VYNULOVAT</b>        | <b>VYHLADAT</b>          |
|                                                        | HU<br>EN<br>DE<br>SK                        |                                       | <b>⊙</b> Vytvoriť balík | <b>Jet</b> Export do PDF |
|                                                        | Súbor testovaní                             | Názov balíka                          | Stav                    |                          |
|                                                        | Offline test                                | 365                                   | Návrh                   | $\n  o \Box B \times$    |
|                                                        | Testy zo školenia 4.12.2014, Žehrianska     | Demo zo školenia Žehrianska 4.12.2014 | Návrh                   | $\n  a b \cup b \times$  |
|                                                        | Offline test                                | Offline test                          | Stiahnutý               | / D 同時×                  |
|                                                        | skuskaMaturitaLukas                         | skuskaMaturitaLukas                   | Stiahnutý               | <b>图</b> ×               |
|                                                        | skuskaMaturital ukas                        | skusMaturitaLukas2                    | Stiahnuty               | 股 30<br>$\boxed{4}$      |
|                                                        | Offline test                                | Testovanie 15.1.                      | Sťahovanie offline      | √⊙国图》                    |
|                                                        | záznamov na stránku<br>$\overline{ }$<br>10 | balíka testov                         |                         | $1 - 6z6záznamov$        |

*Obr. č. 13 Generovanie offline balíka testov*

Zobrazí sa Vám možnosť stiahnuť a uložiť offline balík s príponou *bpkg.*

 $\widehat{\mathbf{x}}$ Stiahnuť Typ súboru na stiahnutie: <sup>3</sup> Balík testov - skuskaMaturitaLukas.bpkg STORNO

*Obr. č 14 Potvrdenie stiahnutia testového Offline balíka*

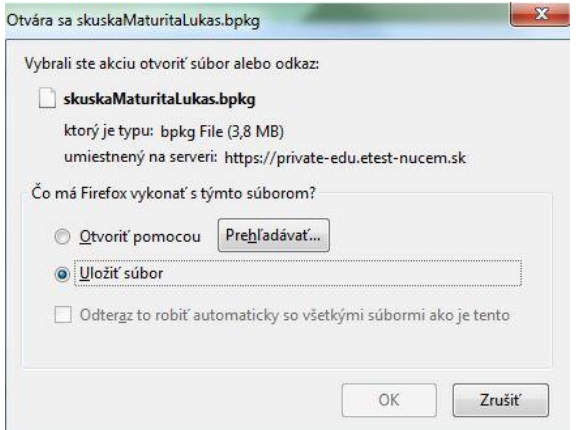

*Obr. č 15 Stiahnutie testového Offline balíka*

Balík uložte, získate súbor s príponou *bpkg*. Kópiu **súboru balíka testov s príponou** *bpkg* **odovzdajte IT administrátorovi**.

### <span id="page-19-0"></span>**5.11 DETAIL ODOVZDANIA OFFLINE ODPOVEĎOVÝCH HÁRKOV ŽIAKOV**

Na odovzdanie vypracovaných offline odpoveďových hárkov potrebujete od vášho IT Administrátora **zip súbor obsahujúci offline odpoveďové hárky žiakov (súbory s príponou rpkg, nie súbory s príponou pdf, zip nesmie obsahovať priečinok - nadadresár)**.

1. Pod svojim koordinátorským kontom zvoľte *Testovanie → Odovzdanie offline hárkov* a stlačte tlačidlo *Odovzdať offline test*.

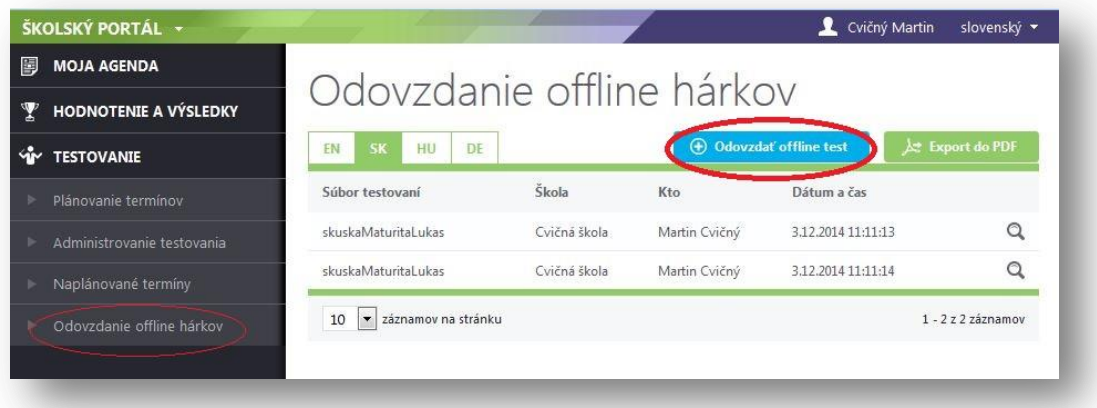

*2.* Stlačte voľbu *Vybrať a odovzdať súbor*.

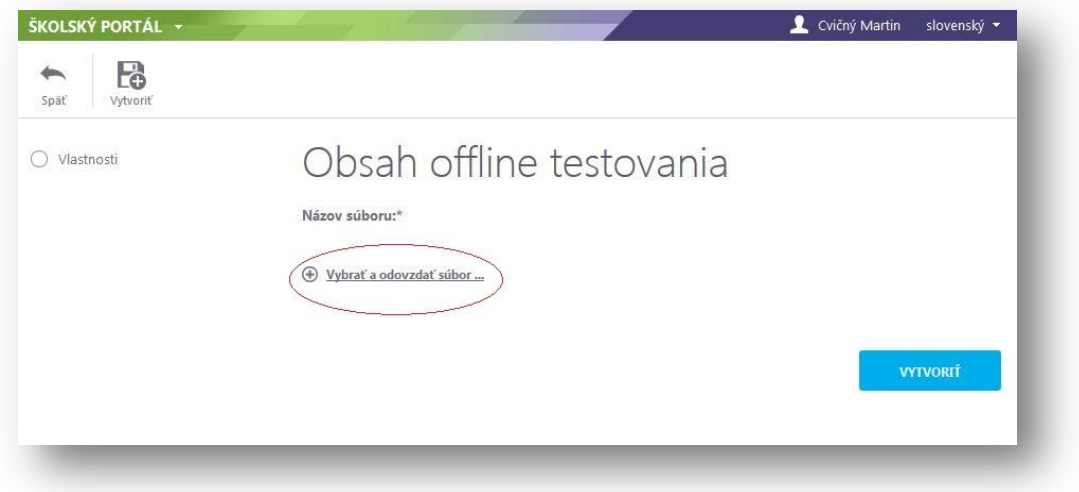

3. Zobrazí sa Vám výpis žiakov a absolvovaných testov. Výpis potvrďte tlačidlom *Vytvoriť*.

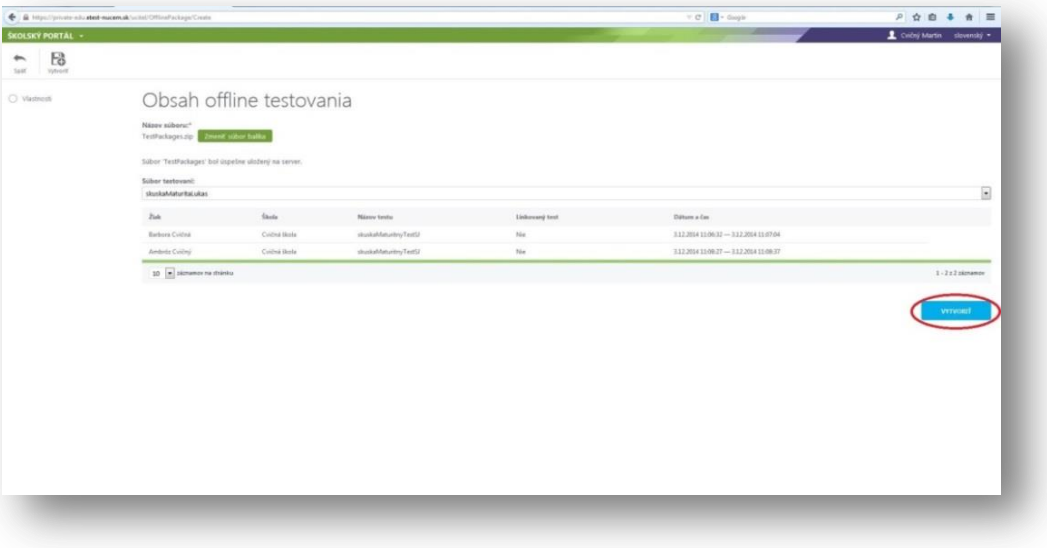

Odovzdanie Offline hárkov si môžete preveriť na rovnakom mieste na svojom portáli pomocou výpisu v časti *Testovanie → Odovzdanie offline hárkov*. Skontrolujte, či v zip súbore je **počet offline odpoveďových hárkov** (súborov s príponou **rpkg**) rovný **počtu ukončených testovaní žiakov** v daný deň. To isté urobte aj pre zip súbor, ktorý obsahuje výpisy odpovedí žiaka (súbory s príponou **pdf**).

Vyplňte **dotazník spätnej väzby** o počte testovaných žiakov, ktorý nájde na webovej adrese uvedenej v dokumente *Špecifické požiadavky testovania*. Ak počet ukončených testovaní žiakov **OFFLINE** formou je rovný počtu súborov s príponou **rpkg** v zip súbore, odošlite ho prostredníctvom svojho konta na verejnom portáli do systému e-Test. Ak nie, kontaktuje tím podpory NÚCEM a rieši s nimi nezrovnalosti. Po odoslaní offline OH **počká niekoľko minút**, kým budú všetky nahraté offline OH v stave "Výsledky odovzdané".

Do **dotazníka spätnej väzby** zapíšte aj informácie o nepotvrdení zhody odpovedí/námietky voči *Výpisu odpovedí* niektorým z testovaných žiakov, ktoré mu oznámia "klasickí" administrátori.

4.

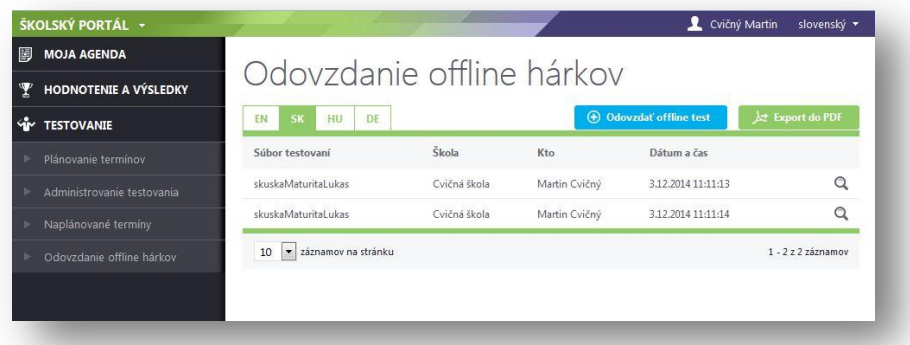

V prípade nutnosti je možné odovzdať Offline testy aj na viackrát, prostredníctvom zip súborov s rôznymi súbormi žiakov daného testovania, zopakovaním uvedeného postupu.

*UPOZORNENIE!* Zip s offline odpoveďovými hárkami žiakov nesmie obsahovať testy z rôznych testovacích súborov.

## <span id="page-22-0"></span>**6 ZASADACÍ PORIADOK**

Školský koordinátor po naplánovaní termínu testu a prihlásení žiakov na termín testu vytvorí pre každú učebňu zasadací poriadok, podľa ktorého "klasický" administrátor po vstupe do učebne usadí žiakov. Zásadou je striedanie dvoch foriem tak, aby dvaja žiaci vedľa seba nemali rovnaké formy testu.

Možnosti usporiadania PC v učebni pre objektívne testovanie sú:

**1. Dva počítače umiestnené oproti sebe, žiaci sedia oproti sebe, avšak pred sebou majú monitory:**

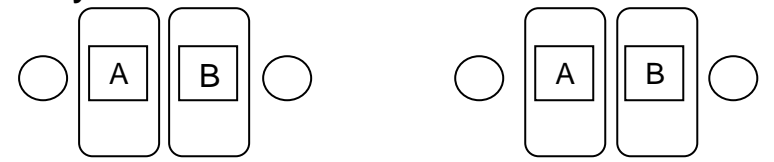

2. Usporiadanie do tvaru písmena "U":

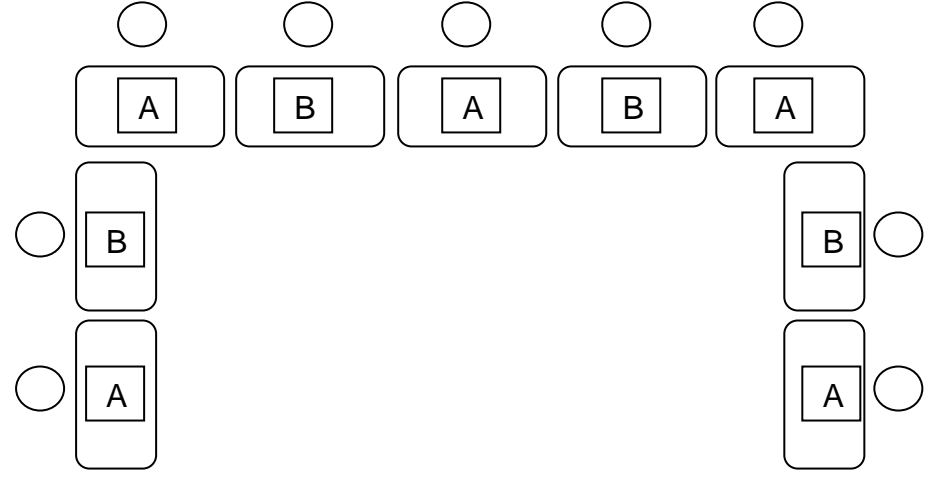

Ak máte usporiadanie učebne v radoch, skúste ho prestavať na predchádzajúce ideálne usporiadanie. Ak to nie je možné, natočte monitory žiakov tak, aby pri rozsadení žiakov bola zachovaná objektivita testovania a žiaden žiak nevidel na monitor žiaka s rovnakou formou testu.

#### **3. Párny počet radov "zvislo"**

striedanie foriem testu odporúčame nasledovne:

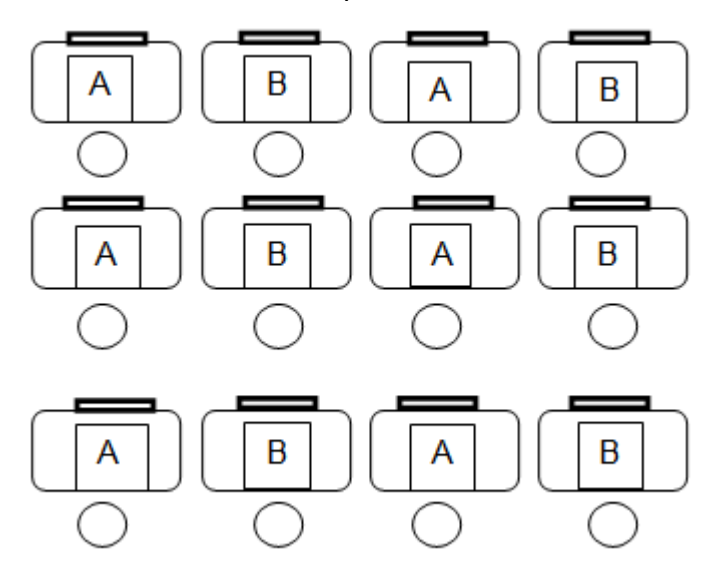

#### **4.** Nepárny počet radov "zvislo"

striedanie foriem odporúčame nasledovne s natočením monitorov tak, aby pri rozsadení žiakov bola zachovaná objektivita testovania a žiaden žiak nevidel na monitor žiaka s rovnakou formou testu. Ak je potrebné zvýšiť objektivitu testovania, je možné ponechať niektoré počítače neobsadené.

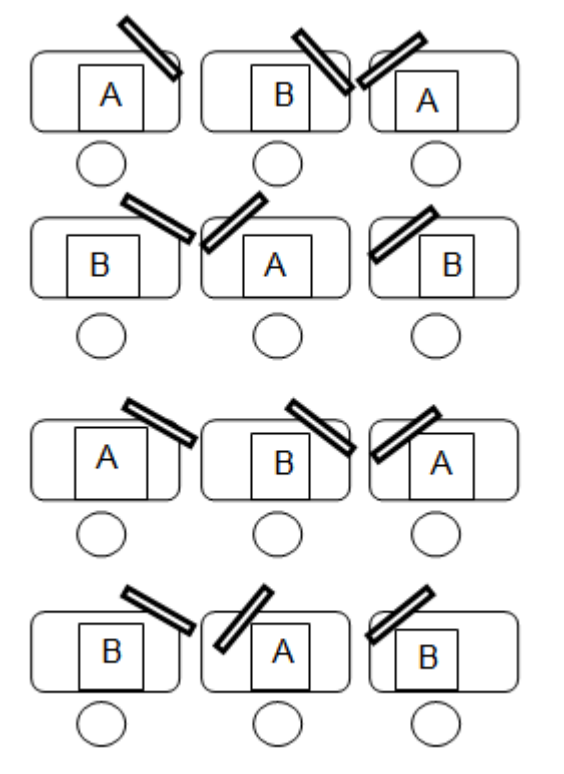